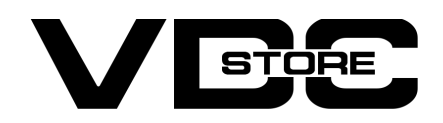

#### Delete Account Extension For Magento 2

#### User Guide

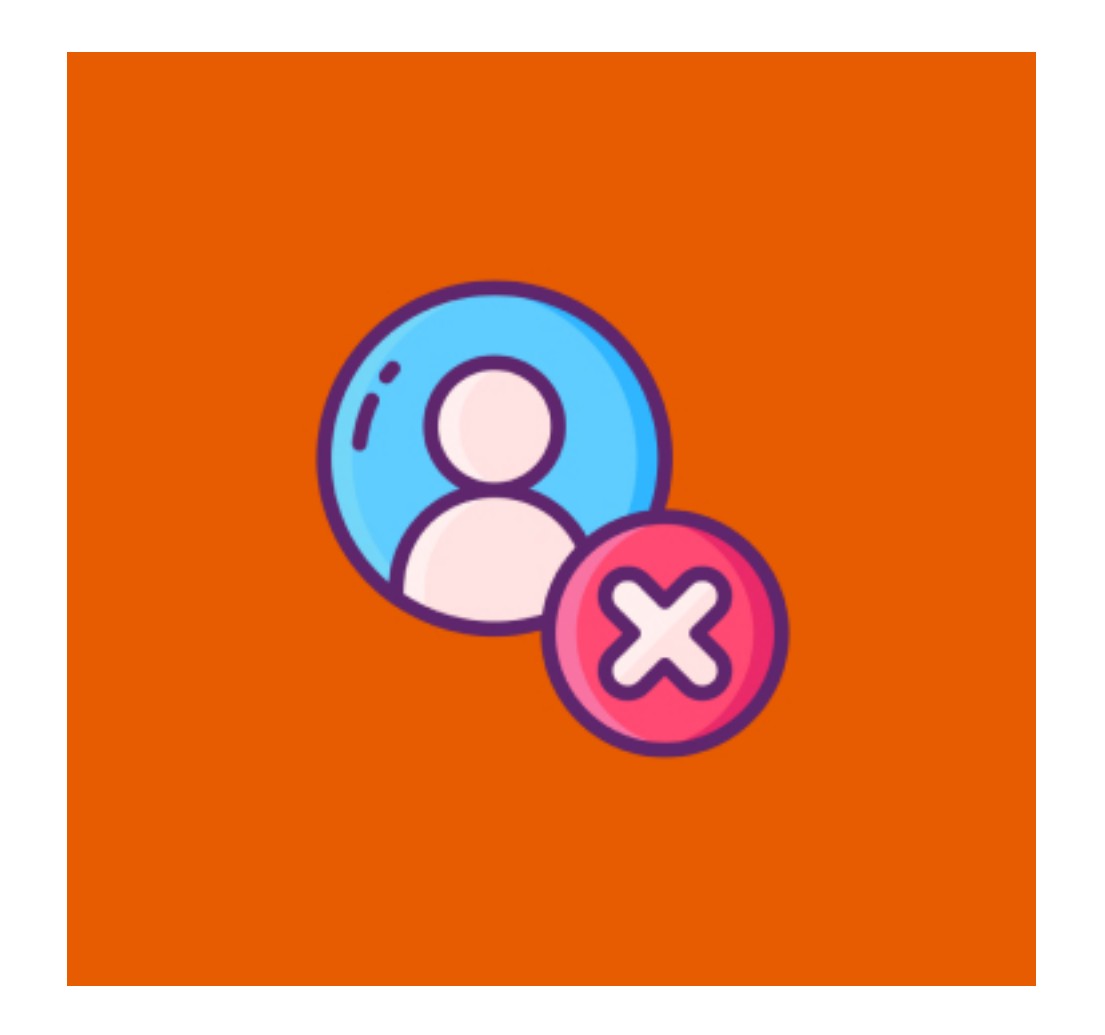

Delete customer account extension lets users smoothly delete their account from the front end under the My Account section and paused service at any time without asking an administrator. Admin will get the mail when the customer deletes their account which email id set by admin when enabling this extension.

#### Features

- Authorize shoppers to delete their accounts eternally and securely from your eCommerce Store.
- On capitulating the account deletion request from the front end, a confirmation mail will be sent to the admin on admin's email ID that admin set when enabling the extension.
- This extension is compatible with all the Magento versions.

## **Benefits**

- You can delete account easily from the front end.
- Admin will get notified via email when account has been deleted by user.
- Admin can set email ID to get the mail in admin panel.

→ You will be redirected on the Customer Login Page and get the message Account Deleted successfully, Create an account to login

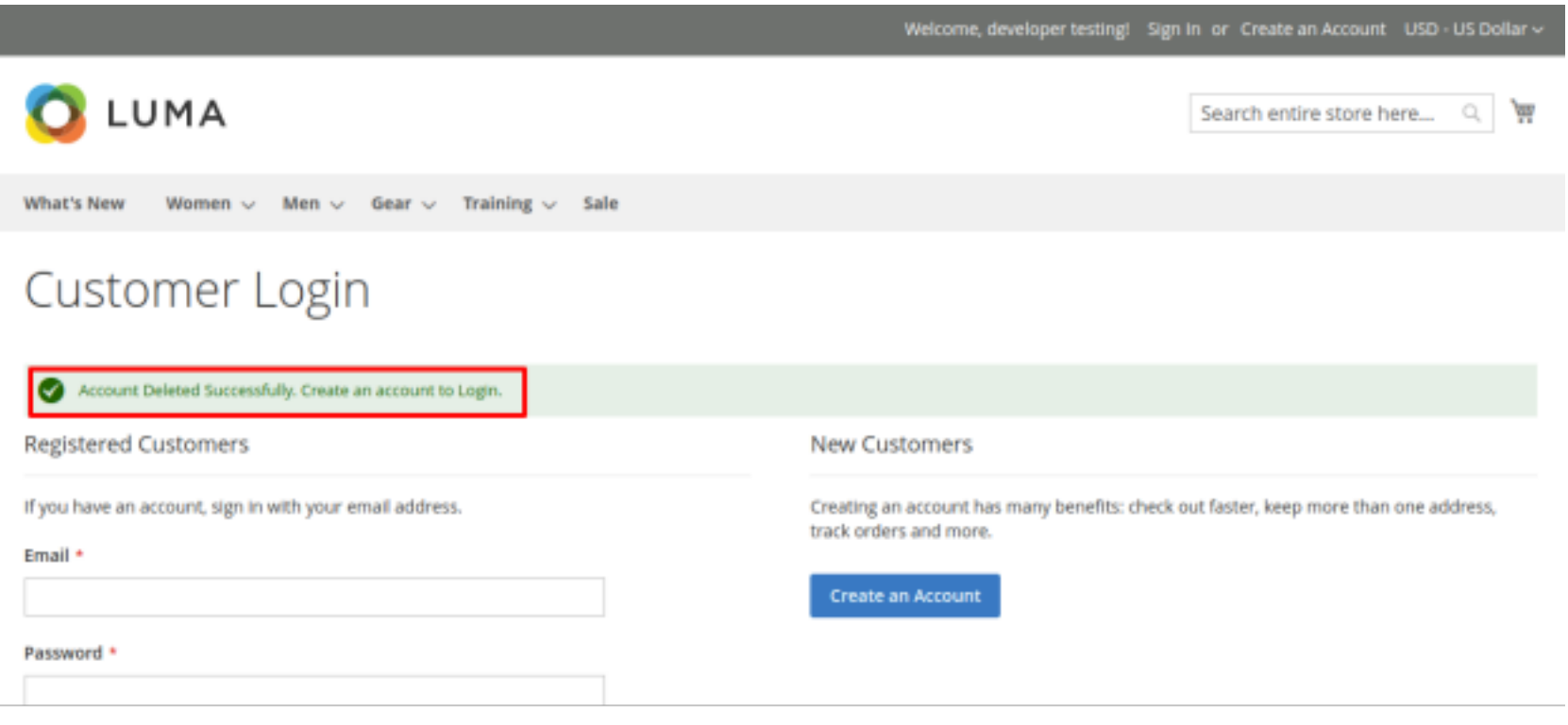

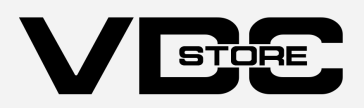

## Installation Details

- $\geqslant$  Download the zip file
- Extract it and put into <Magento-Directory>/app/code/ V
- **Open CLI in Magento directory and Run Magento installation commands.**

## CLI Commands

- $\rightarrow$  php bin/magento setup:upgrade
- $\rightarrow$  php bin/magento setup:di:compile
- → php bin/magento setup: static-content: deploy
- $\rightarrow$  php bin/magento cache: clean
- $\rightarrow$  php bin/magento cache:flush

# Configuration

- $\rightarrow$  Login to Magento Admin Stores > Configuration > VDCSTORE extensions > Delete Account
- $\rightarrow$  Enable or disable the extension module.
- $\rightarrow$  Set the Admin Email for notification when user delete their account.

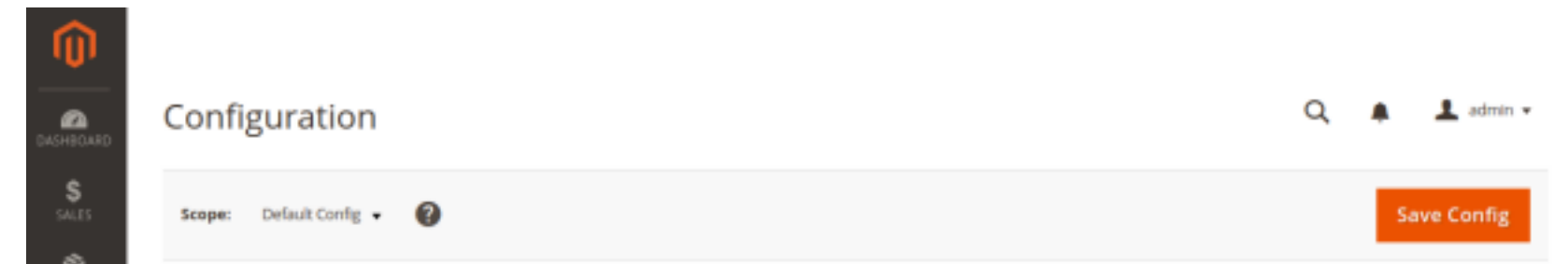

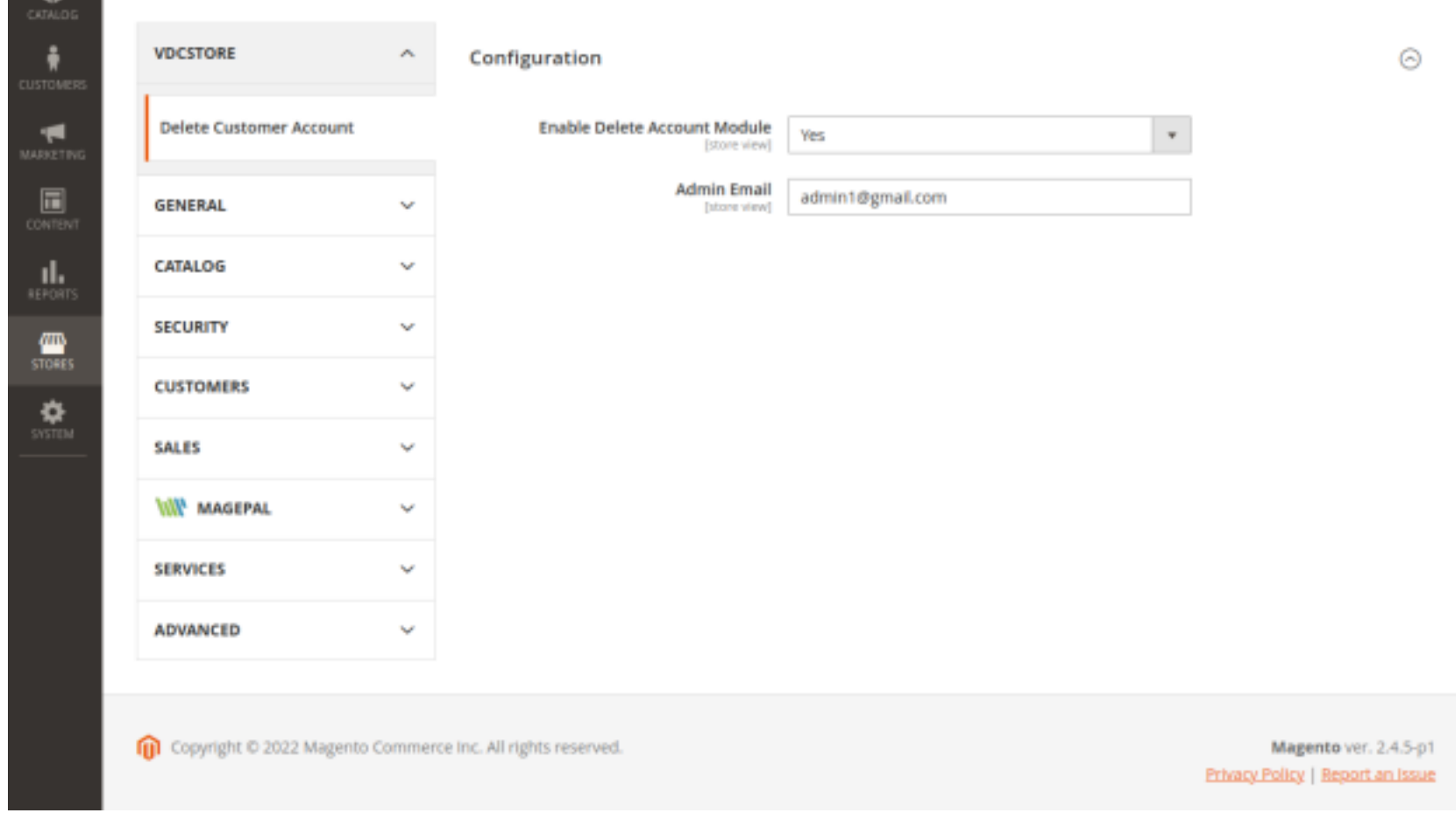

- $\rightarrow$  Go to the Front end side.
- $\rightarrow$  Sign up to the account.
- → Click on Create An Account button.

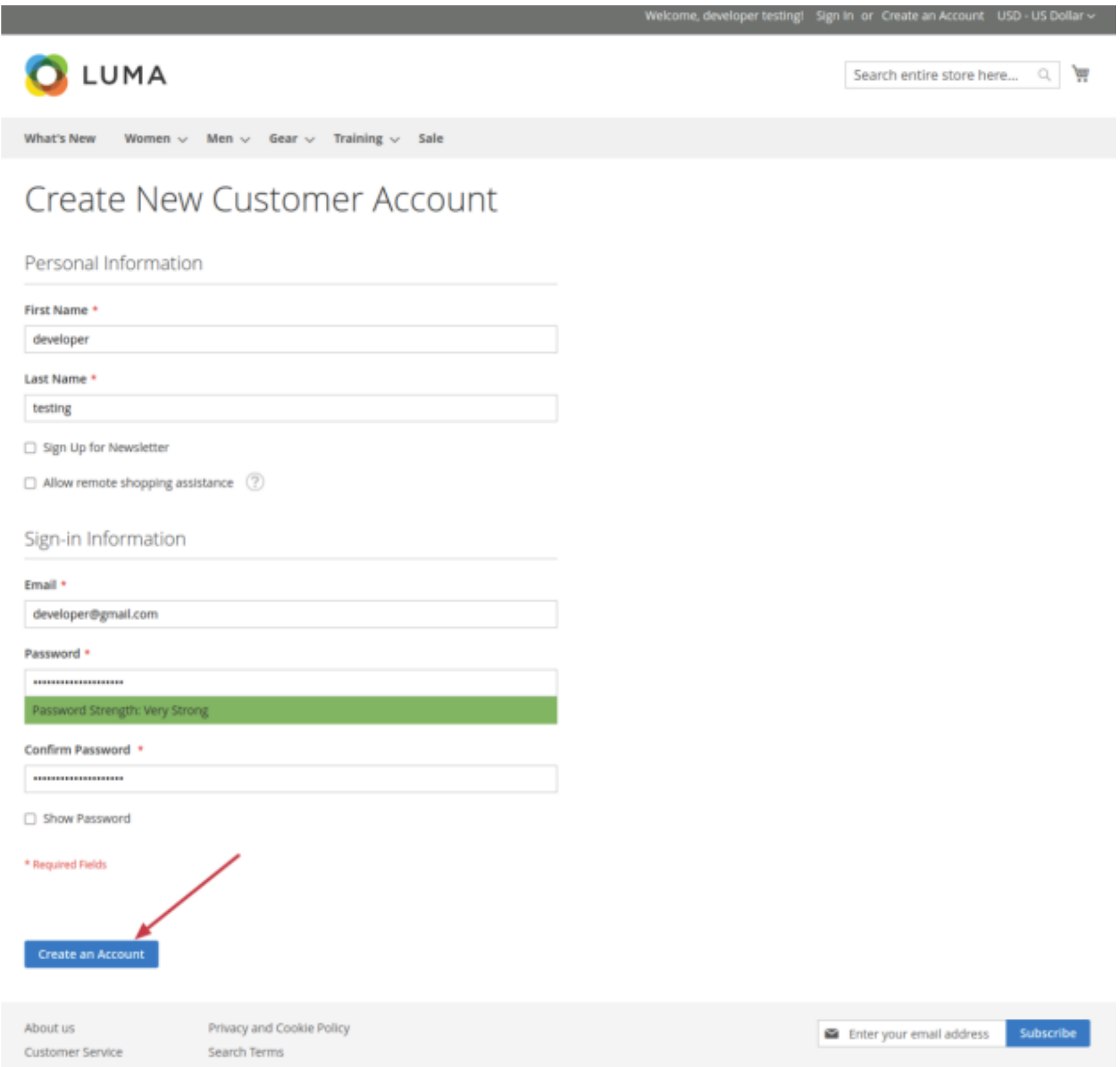

- $\rightarrow$  Go to the Account Modification Page.
- → Click on Delete Button.

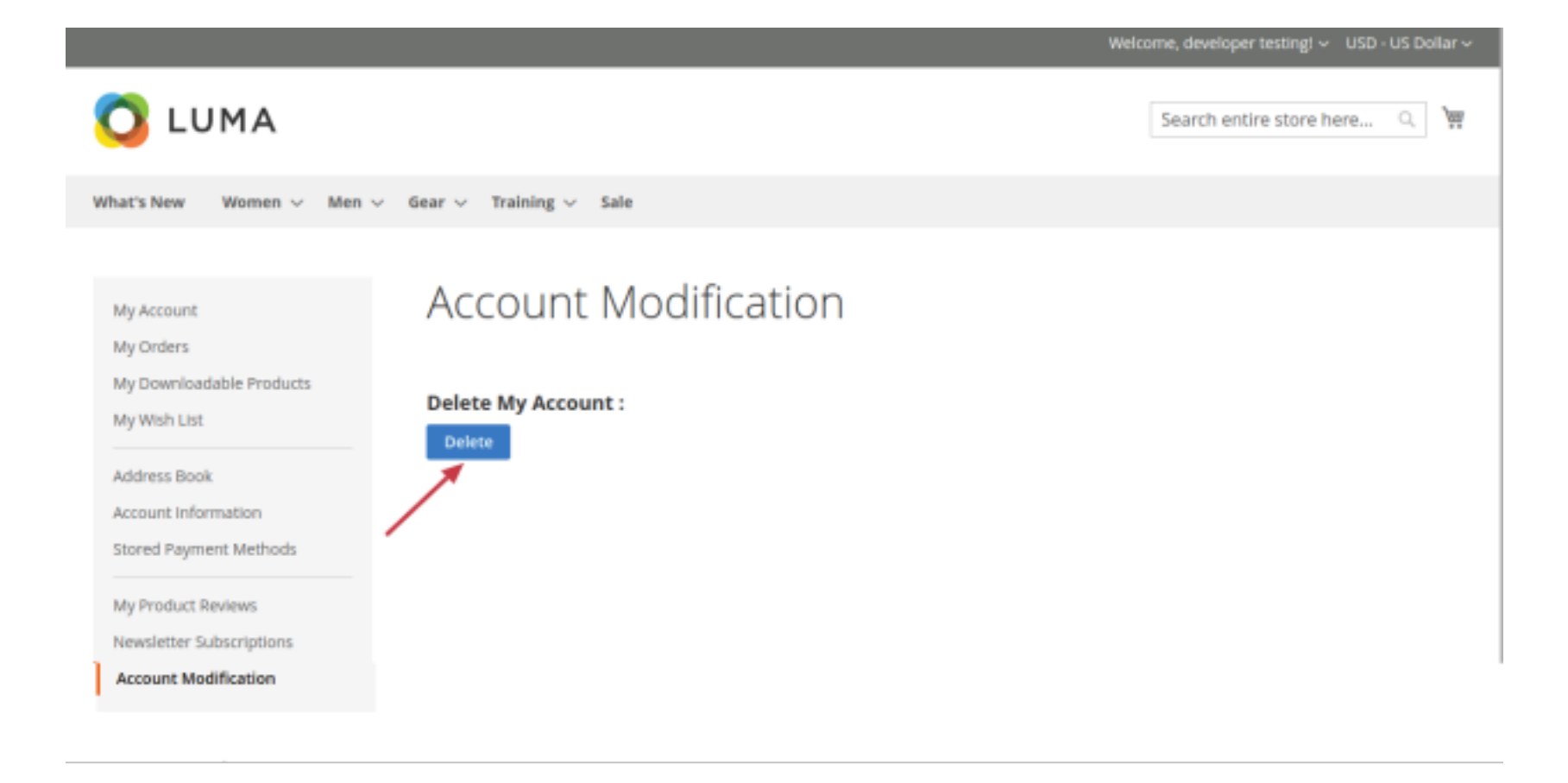